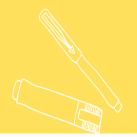

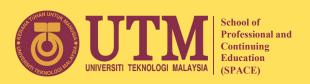

# ONLINE TEACHING AND LEARNING (T&L) USING Blackboard

(Basic Student's Manual)

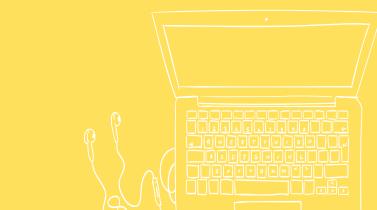

# Prepared by Online Learning Division (BPAT) Blackboard Facilitator Team

- Dr Norazlina binti Mohd Yasin
- Rozana binti Ismail
- Syarifah Rabiyah Al Adawiah binti Syed Badrul Hisham
- Husna Hafiza binti R.Azami

# CONTENT

|                                 | <u>PAGE</u> |
|---------------------------------|-------------|
| 01 LOG IN PROCEDURE             | 3           |
| 02 BLACKBOARD OVERVIEW          | 5           |
| 03 PROFILE SETUP                | 8           |
| 04 ACCESSING A COURSE           | 11          |
| 05 USING BLACKBOARD COLLABORATE | 32          |

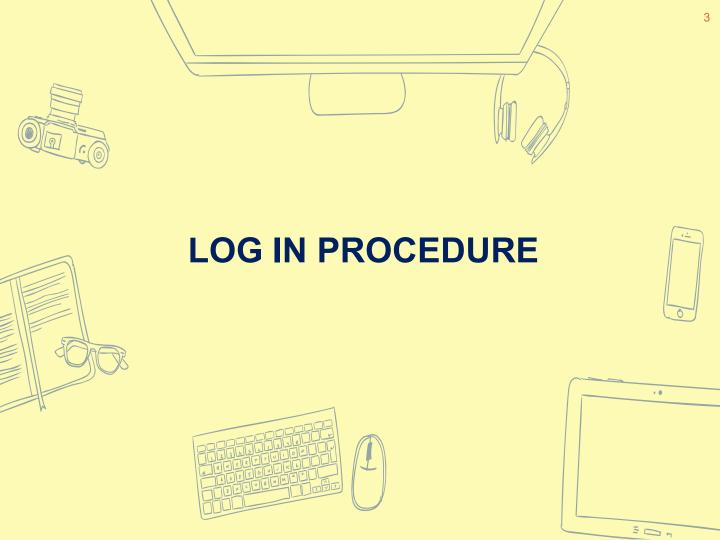

#### THROUGH WEB BROWSER

a) Go to UTMSPACE Blackboard Ultra website at:

https://utmspace.blackboard.com

b) Type username and password

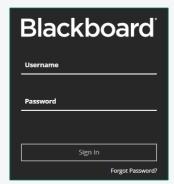

#### For UTMSPACE student:

Username & password:

Matric number (uppercase)

Example: A21DW0000

#### THROUGH MOBILE APP

a) Download Blackboard mobile application for student:

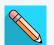

b) Open the app, type UTMSPACE for school's name and select c)

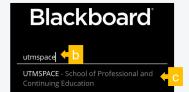

d) Type username and password

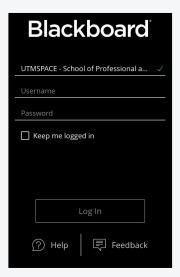

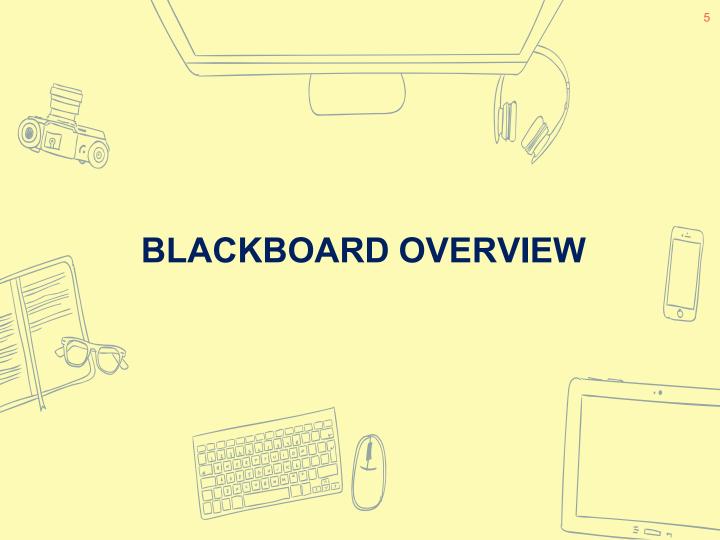

#### **WEB BROWSER**

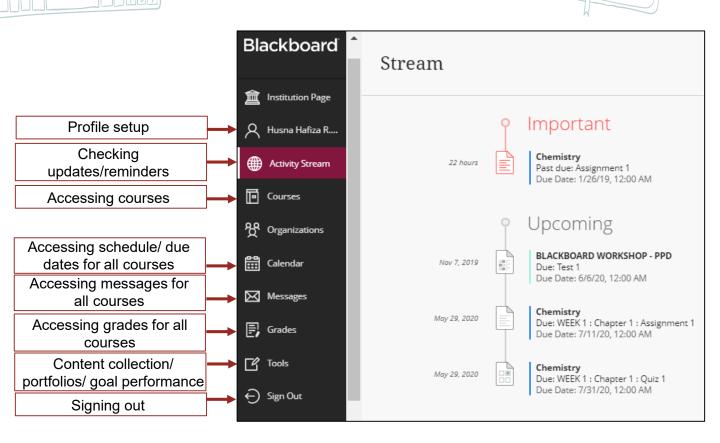

#### **MOBILE APP**

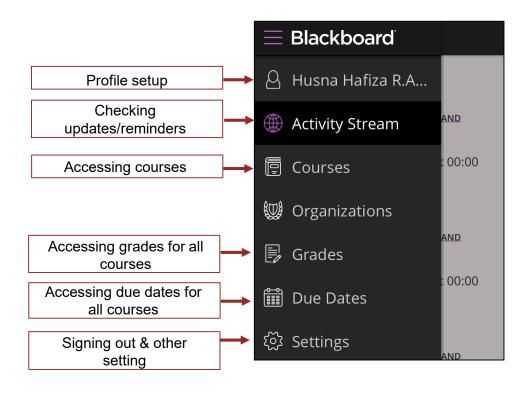

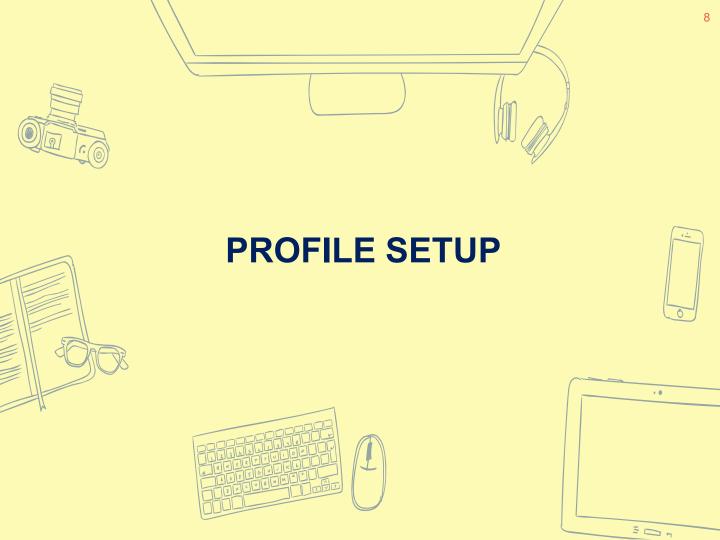

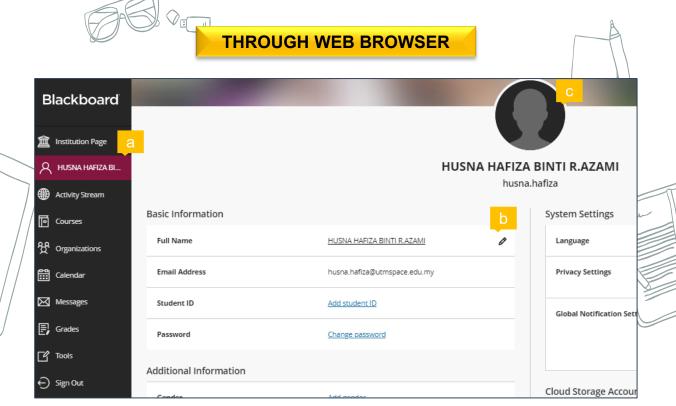

- a) Click your name and make sure all information are correct.
- **b)** Bring cursor to any information you wish to edit and click the pencil icon.
- c) Bring cursor to profile image and click the pencil icon to upload your photo.

#### THROUGH MOBILE APP

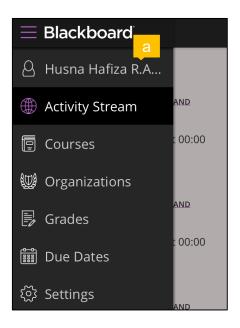

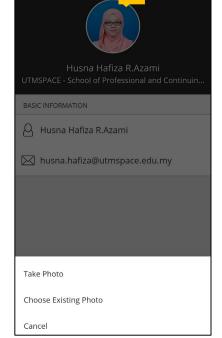

- a) Click your name.
- **b)** Click the profile image to change photo.
  - \* Only profile image can be updated using Blackboard mobile application.

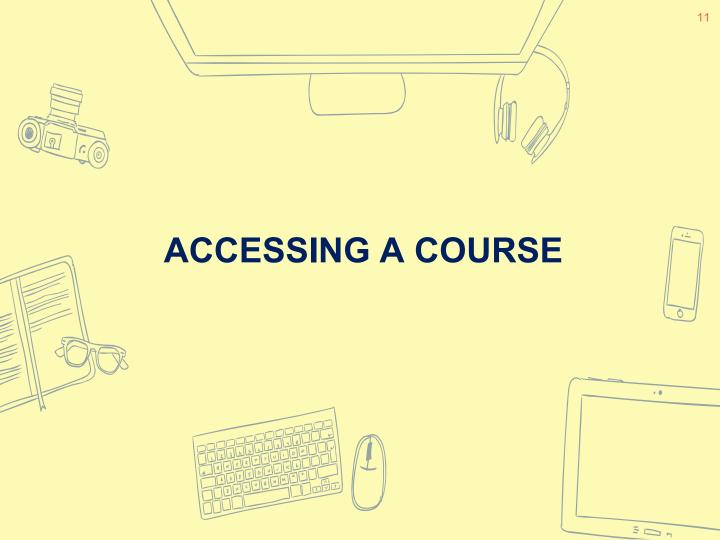

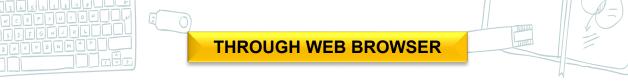

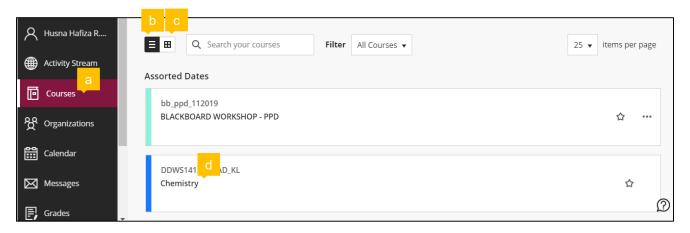

- a) Click 'Courses'
- b) List view
- c) Icon view
- d) Click course name

## **COURSE OVERVIEW**

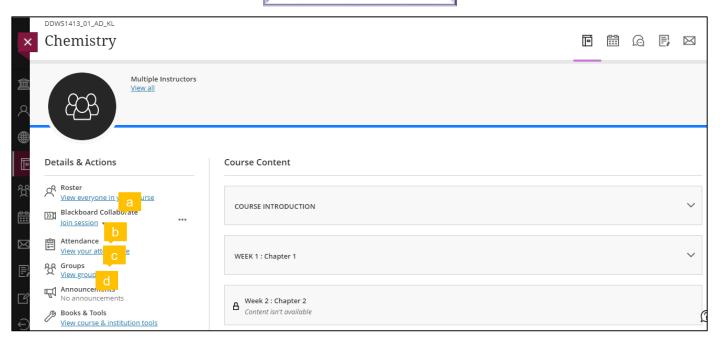

- a) Click 'View everyone in your course' if you want to view everyone enrolled in the course.
- **b**) Click 'Join session' for live learning or student presentation through Blackboard collaborate.
- c) Click 'View your attendance' to access your attendance records. The record is only available if your instructor uses this feature for the course.
- d) Click 'View groups' if you want to check the groups assigned by your lecturer.

## **COURSE OVERVIEW**

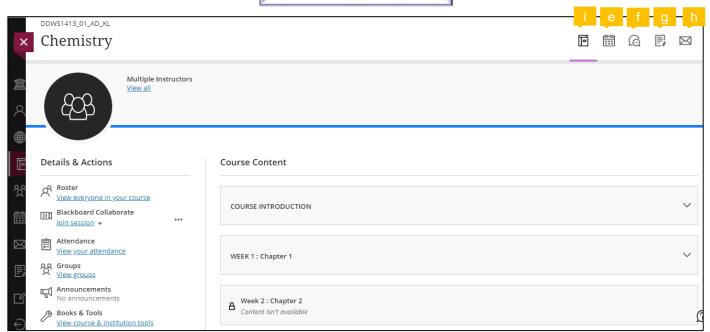

- e) Click this icon to view course calendar.
- f) Click this icon to view all discussion activities for the course.
- **g**) Click this icon to view and download your overall gradebook.
- h) Click this icon to send or access messages.
- i) Click this icon to return back to course content

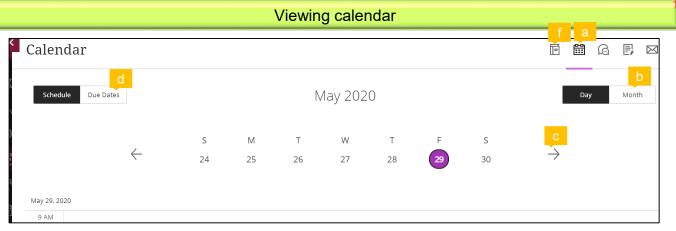

- a) Click this icon to view course calendar.
- b) Click 'Month' to view the schedule in a month.
- c) Click this right arrow to view the schedule for the next month.
- d) Click 'Due Dates' to view the list of all the due dates for the course e).
- f) Click this icon to return to course content.

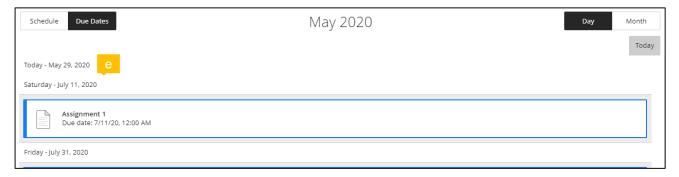

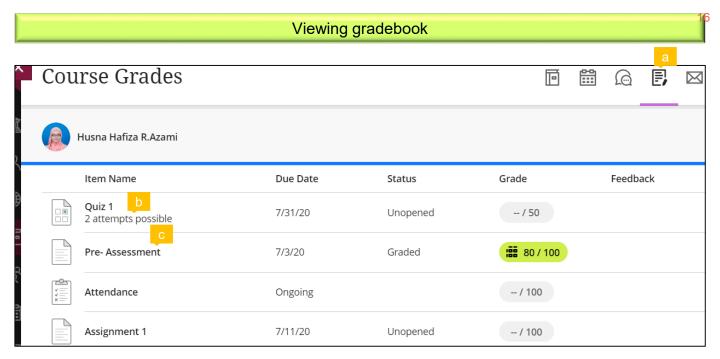

- a) Click this icon to view gradebook.
- b) Items that allow more than 1 attempt means that students can submit more than once.
- c) Click the item name that you want to open.

d) If the item you select to open is a graded item, click 'Your Grade' to view the graded work e).

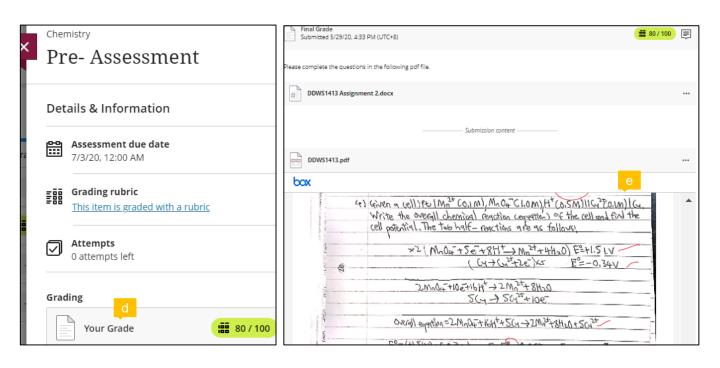

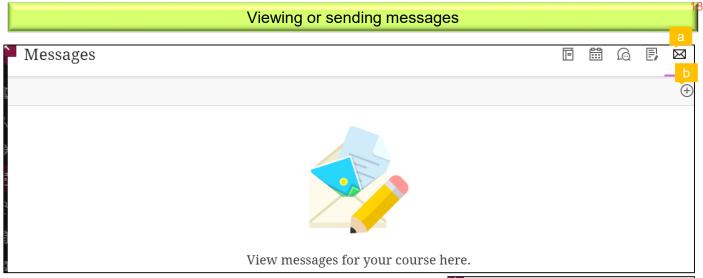

- a) Click this icon to access messages.
- **b)** Click '+' symbol to send a message to the course lecturer, to other students in the course or to the whole class.
- c) Click 'Type a name' and select recipients from the list.
- **d**) Click this icon to insert items. Choose 'Insert Local Files' to insert item from your laptop/computer/mobile.

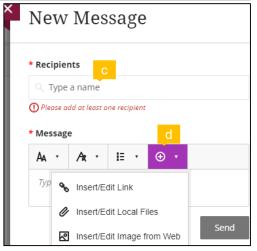

#### Accessing course content

a) Click 'Content isn't available' to view the condition for when the item can be accessed.

b) Click the module to open it.

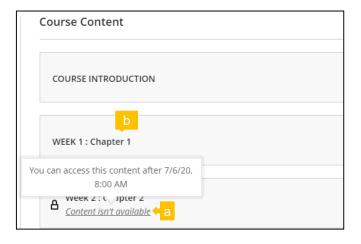

#### Viewing and downloading files

a) Click the file that you want to access.

**b**) Bring cursor to the top and click the downward arrow icon to download.

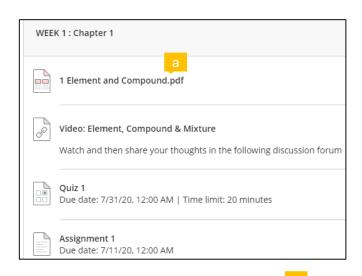

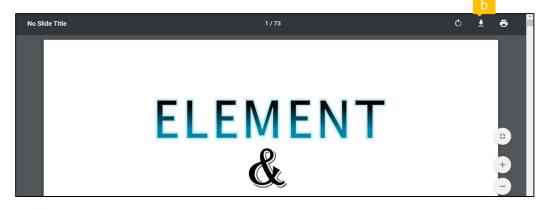

### Completing and submitting assessments

Same method as using mobile application (Refer page 26-29)

# THROUGH MOBILE APP

- a) Click this symbol to open the left panel.
- b) Click 'Courses'.
- c) Click the course name.

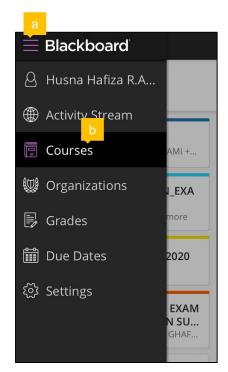

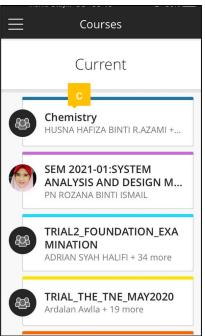

#### Accessing course content

a) Click 'Course Content'.

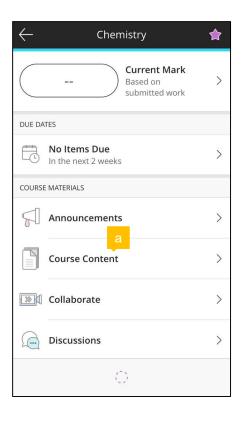

- b) Click the module.
  - \* Module with key icon c) means it cannot be accessed yet.
  - \* If all modules cannot be accessed, try to use Web Browser as your mobile phone is probably not compatible with Blackboard application.

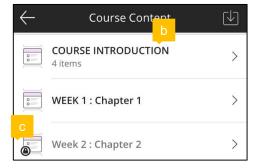

#### Viewing and downloading files

- a) Click the file name to view the file content.
- b) Click this icon to download files.
- c) Choose 'Select content to download' and tick the files that you wish to download d).

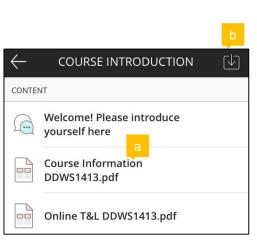

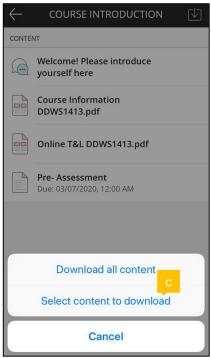

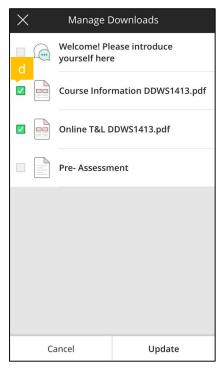

- e) Click 'OK'.
- f) This indicates that the file has been downloaded.

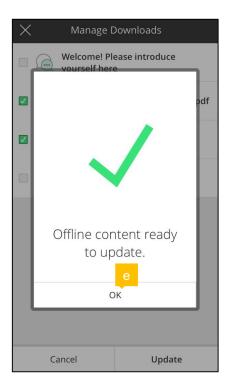

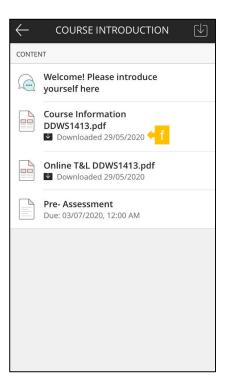

#### Completing and submitting assessment

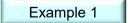

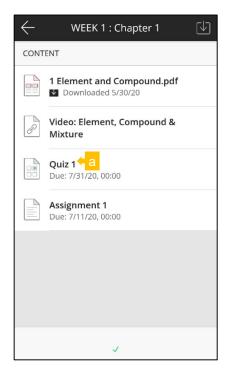

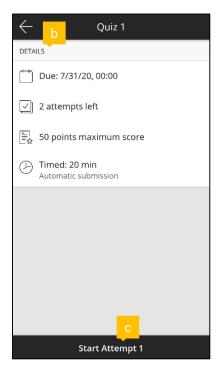

- a) Click the assessment name.
- **b**) Read the details and then click 'Start Attempt' **c**).
- d) If the assessment has time limit, you will be asked to select 'Start Timer'.

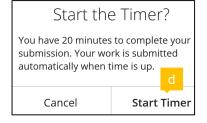

- e) Answer all questions and then click 'Submit'.
- f) If the assessment allows more than one attempt, you can click 'Start Attempt 2' next.

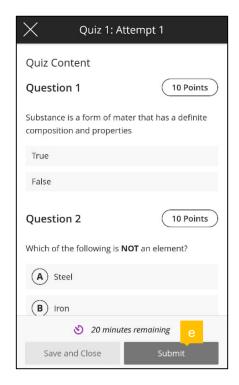

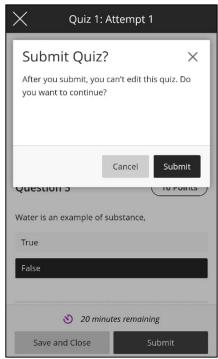

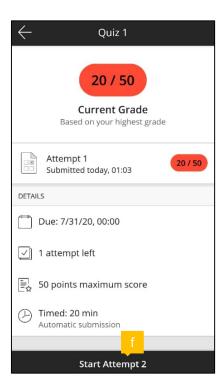

## Example 2

- a) Click the assessment name.
- b) Read the details and then click 'Start Attempt' c).
- d) Click '...' symbol to download the question file and select 'Export' e).

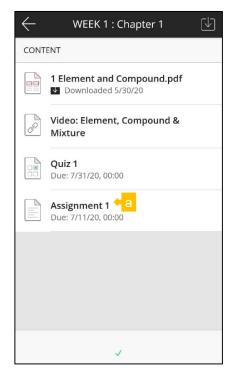

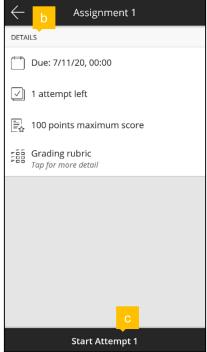

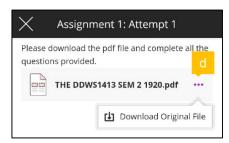

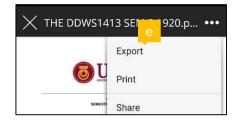

- f) Click 'Add Content' and then g) 'Insert Files' to upload answer script.
- h) Click 'Submit'.
- i) This indicates that you have successfully submitted.

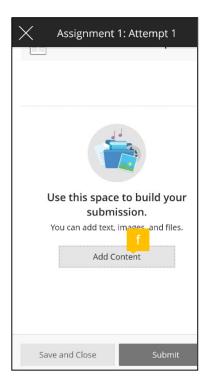

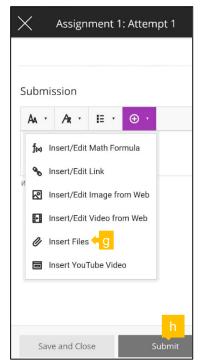

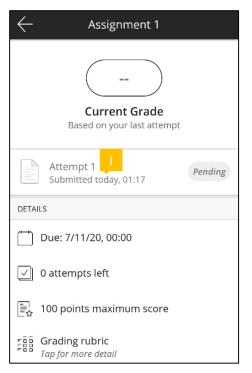

#### Checking grade

#### a) Click 'Current Grade'.

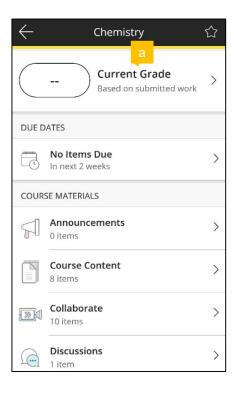

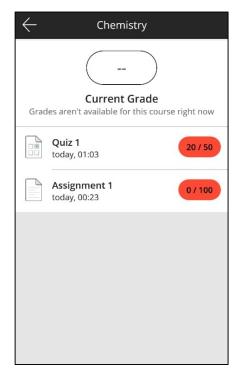

#### Checking due dates for all courses

- a) Click 'Due Dates'.
- **b**) Slide to the left to view the next set of dates.

#### Logging out

- c) Click 'Settings'.
- d) Click 'Log Out'.

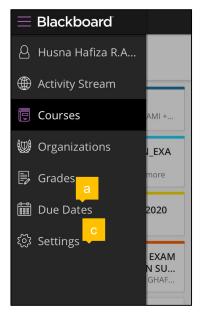

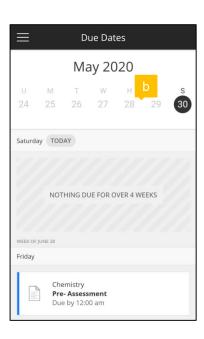

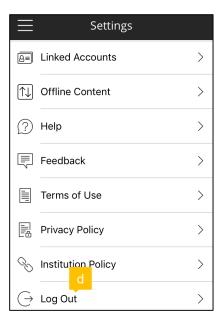

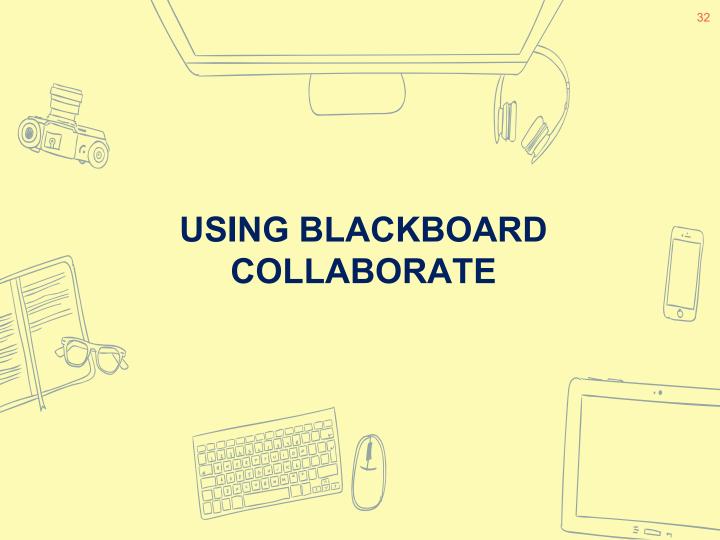

#### Using course room session

#### THROUGH WEB BROWSER

a) Click 'Join session' and then 'Course Room'.

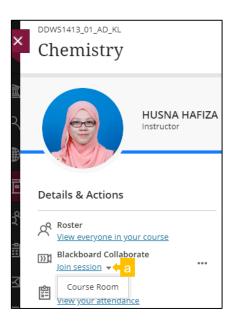

#### THROUGH MOBILE APP

- b) Click 'Collaborate'
- c) Click 'Course Room'

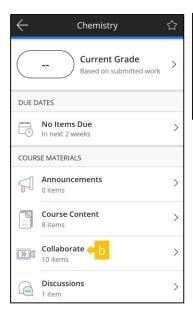

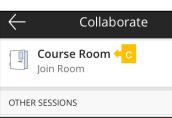

#### Session menu

a) Click this icon to open session menu

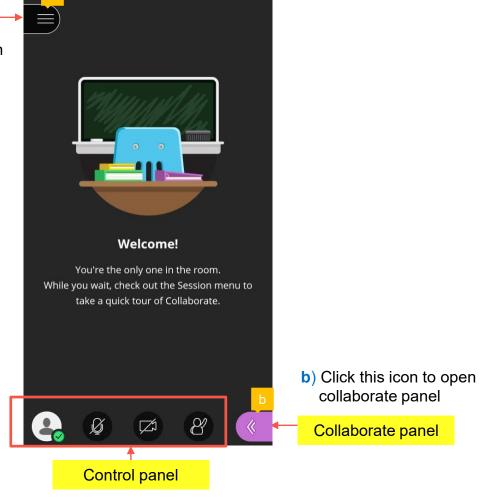

#### Session menu

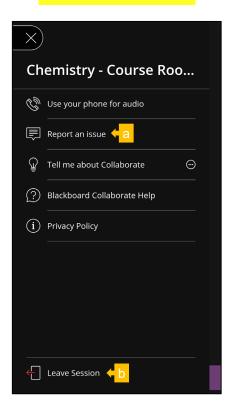

- a) Click 'Report an issue' to report any issue you are facing with Blackboard Collaborate.
- **b**) Click 'Leave Session' to leave.

#### Control panel

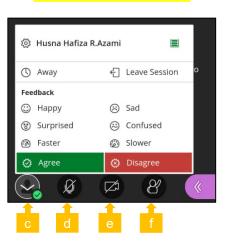

- c) Click this 'My Status and Settings' icon to give feedback.
- **d**) Click this to share audio so others can hear you.
- e) Click this to share video.
- f) Click this 'Raise hand' icon to interrupt for asking questions or to give response.

#### Collaborate panel

- a) Click the chat icon and type at 'Say something' to chat.
- **b)** Click the attendees icon to view all attendees.

**Participant:** can only give feedback, raise hand, chat, share audio and video.

**Presenter:** Can do the above as well as share content

c) This symbol is used to show the internet strength status either excellent, good or poor.

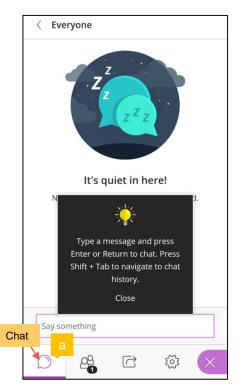

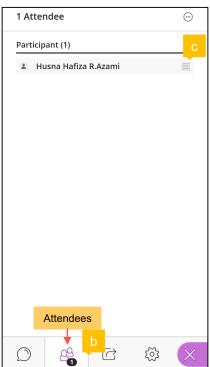

**d**) Click this icon to share content (You can only use this feature when your lecturer/moderator upgrade your role from participant to presenter)

\* 'Share application' is not applicable in Blackboard mobile application.

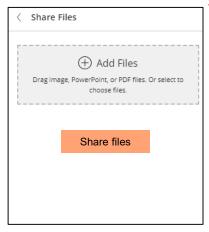

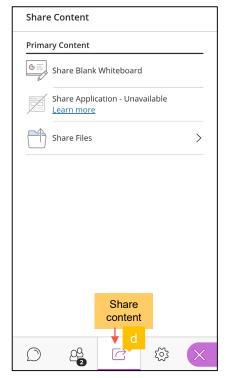

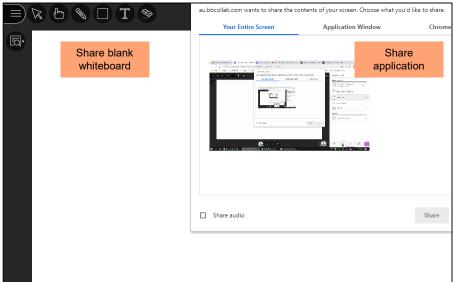

#### Viewing recordings (Only available through web browser)

a) Click this '...' symbol and then 'View all recordings'.

b) Click the name of the session that you want to view.

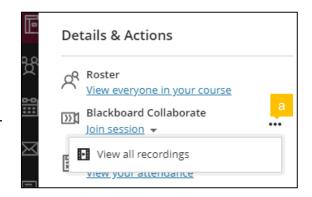

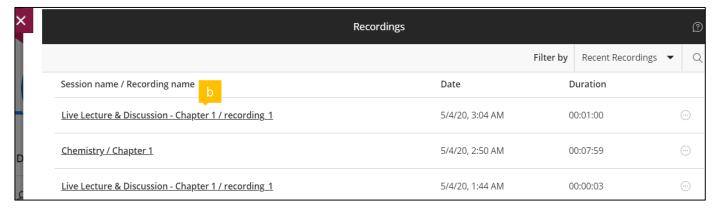

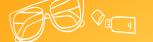

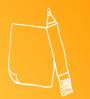

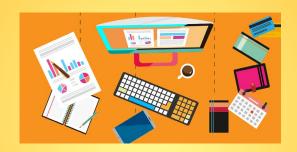

# For any question

please email:

bpat@utmspace.edu.my

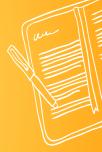

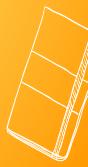

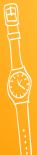